# **POSTUP REGISTRACE DO JIP**

## **A. Přiřazení přístupové role uživateli v aplikaci Správa dat**

Následujícím postupem přiřadíte uživateli přístupové role.

- 1. Přihlaste se do aplikace Správa dat (https://www.czechpoint.cz/spravadat/).
- 2. V horním menu klikněte na položku "Uživatelé".
- 3. Na seznamu uživatelů vyhledejte příslušného uživatele a klikněte na jméno uživatelského účtu.
- 4. Přepněte se na záložku "Správa rolí".
- 5. Klikněte na odkaz "Upravit" v pravé části stránky v řádku "Přístup do informačních systémů".
- 6. Zobrazí se seznam přístupových rolí do všech AIS, které byly Vaší obci přiřazeny.
- 7. Na seznamu zaškrtněte ty přístupové role do AIS, které chcete uživateli přidělit.
- 8. Stiskněte tlačítko "Uložit změny" pro přiřazení přístupových rolí uživateli.

Ilustrativní obrázek:

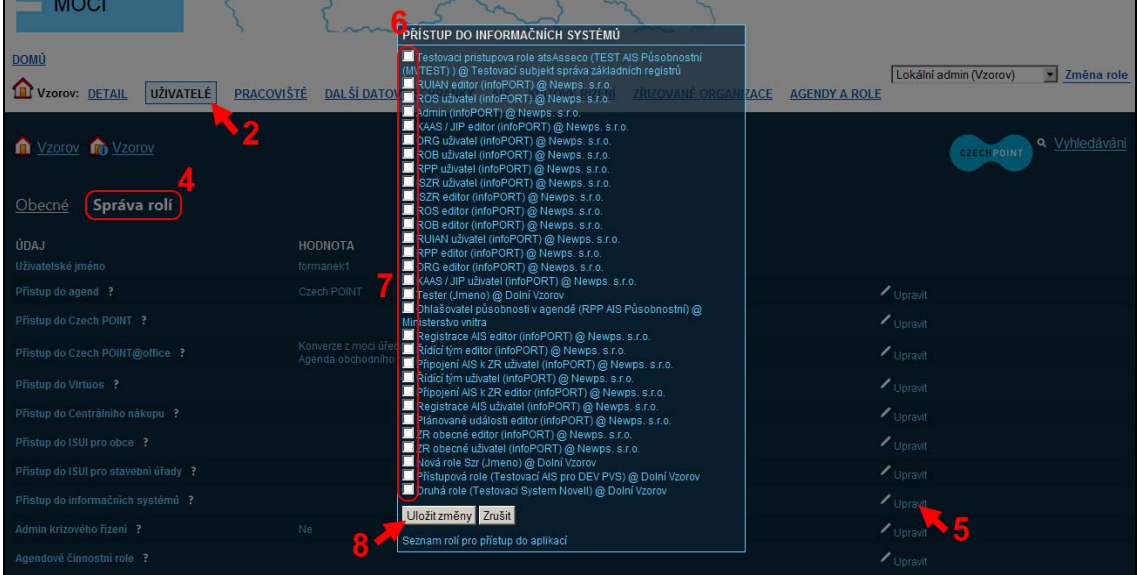

### **B. Přiřazení agendové činnostní role uživateli v aplikaci Správa dat**

Následujícím postupem přiřadíte uživateli agendové činnostní role.

- 1. Přihlaste se do aplikace Správa dat (https://www.czechpoint.cz/spravadat/).
- 2. V horním menu klikněte na položku "Uživatelé".
- 3. Na seznamu uživatelů vyhledejte příslušného uživatele a klikněte na jméno uživatelského účtu.
- 4. Přepněte se na záložku "Správa rolí".
- 5. Klikněte na odkaz "Upravit" v pravé části stránky v řádku "Agendové činnostní role". Zobrazí se editační okno.
- 6. V editačním okně nejprve vyberte příslušnou agendu. Zobrazí se seznam agendových činnostních rolí v této agendě.
- 7. Klikněte na odkaz "Přidat" u agendové činnostní role, kterou chcete uživateli přiřadit.
- 8. Stiskněte tlačítko "Uložit změny" pro přiřazení agendových činnostních rolí uživateli.

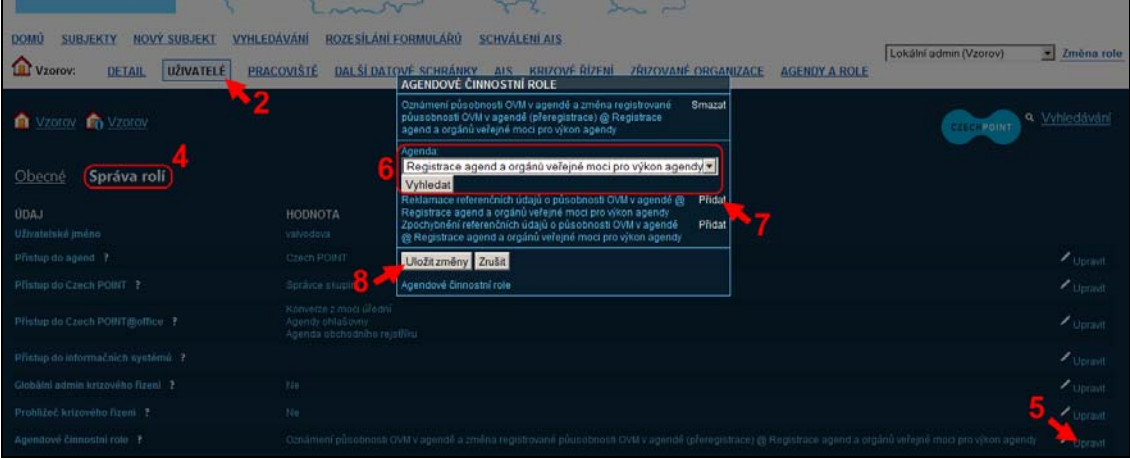

Ilustrativní obrázek:

## **C. Hromadné přiřazení agendových činnostních rolí více uživatelům v aplikaci Správa dat**

Následujícím postupem přiřadíte agendové činnostní role více uživatelům najednou.

- 1. Přihlaste se do aplikace Správa dat (https://www.czechpoint.cz/spravadat/).
- 2. V horním menu klikněte na položku "Agendy a role".
- 3. V prvním seznamu se nacházejí agendy, pro něž Vaše obec oznámila působnost v systému AIS RPP Působnostní. Vyberte si agendu a klikněte na odkaz "Zobrazit role" vpravo.
- 4. Zobrazí se seznam agendových činnostních rolí v dané agendě. Klikněte na odkaz "Přidat" u každé role, kterou chcete přiřadit uživatelům. Daná role se přidá jako nový sloupec do seznamu uživatelů ve spodní části stránky.
- 5. Na seznamu uživatelů (pod seznamem agend) následně zaškrtněte políčka podle toho, jakou roli chcete přiřadit danému uživateli.
- 6. Stiskněte tlačítko "Odeslat" pro přiřazení agendových činnostních rolí uživatelům.

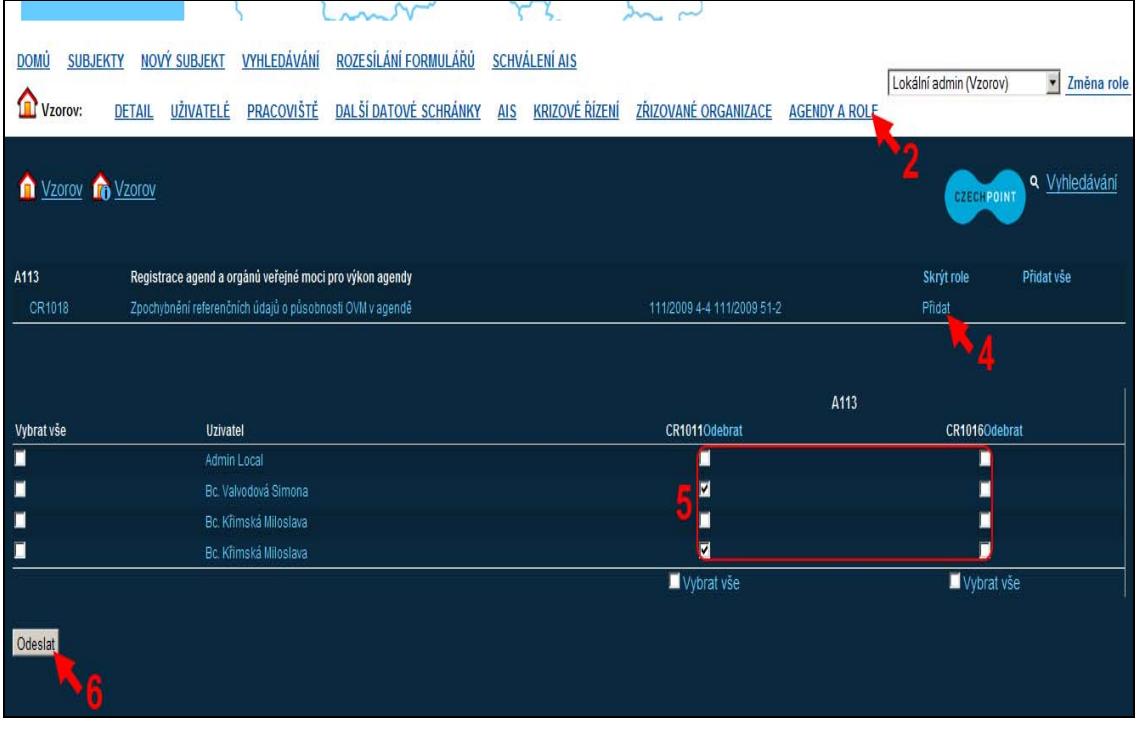

#### Ilustrativní obrázek: